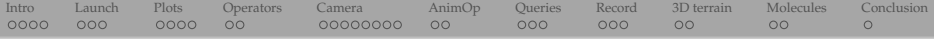

## Scripting and other advanced topics in VisIt visualization

Alex Razoumov alex.razoumov@westgrid.ca

WestGrid / Compute Canada

 $\ge$  slides and scripts at <http://bit.ly/visitscripting> (a small ZIP file)  $\triangleright$  main data file already included into VisIt

\$ find /Applications/VisIt.app -name noise.silo /Applications/VisIt.app/Contents/Resources/data/noise.silo

if you can't find it, check <http://bit.ly/visitfiles>  $(\sim 24 \text{ MB})$ 

<span id="page-1-0"></span>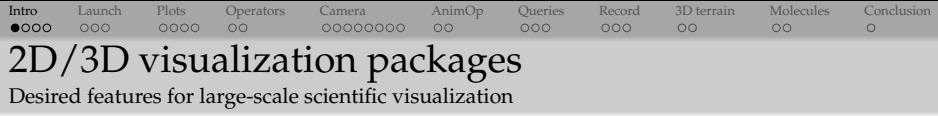

- Visualize scalar and vector fields
- *•* Structured and unstructured meshes in 2D and 3D, particle data, polygonal data, irregular topologies
- Ability to handle very large datasets (GBs to TBs)
- Ability to scale to large  $(10^3 10^5 \text{ cores})$  computing facilities
- *•* Interactive manipulation
- *•* Support for scripting, common data formats, parallel I/O
- *•* Open-source, multi-platform, and general-purpose

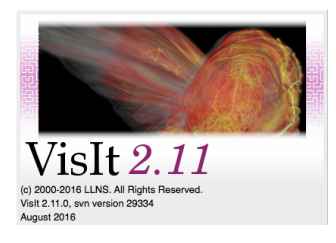

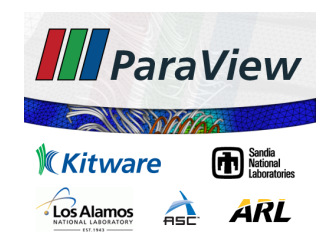

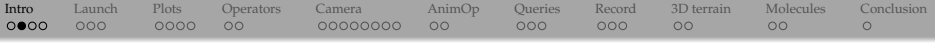

- *•* Full-day VisIt workshop at UBC on Nov-03 [https://www.westgrid.ca/events/data\\_visualization\\_](https://www.westgrid.ca/events/data_visualization_workshop_university_british_columbia) workshop university british columbia
- *•* Full-day VisIt workshop at UVic on Nov-08 [https://www.westgrid.ca/events/data\\_visualization\\_](https://www.westgrid.ca/events/data_visualization_workshop_university_victoria) workshop university victoria
- *•* Contact me if you want a VisIt or ParaView workshop at your institution (they are always free!)
	- $\triangleright$  rotating through major WestGrid partner universities

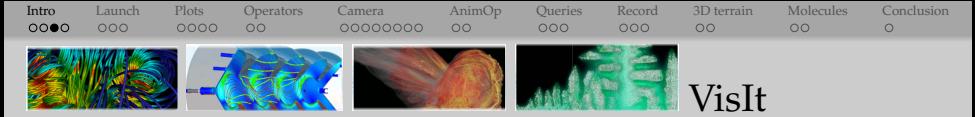

- *•* <http://visit.llnl.gov>
- *•* Developed by the DOE *Advanced Simulation and Computing Initiative* (ASCI) to visualize results of terascale simulations
- *•* First release fall of 2002, mantained by LLNL
- Currently  $\sim$  20 developers from different organizations and universities
- *•* v2.11 available as source and binary for Linux, Mac, Windows <http://bit.ly/2dMH091>
- *•* Over 80 visualization features (contour, mesh, slice, volume, molecule, ...)
- *•* Reads over 120 different file formats <http://bit.ly/2egAkzA>
- *•* Uses MPI for distributed-memory parallelism on HPC clusters

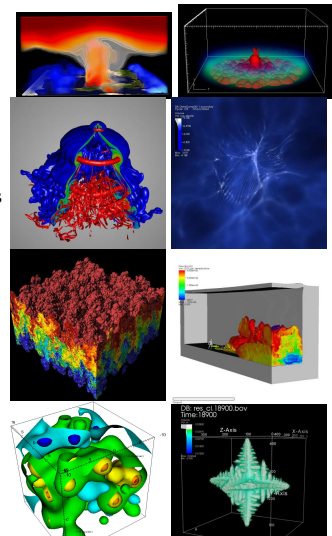

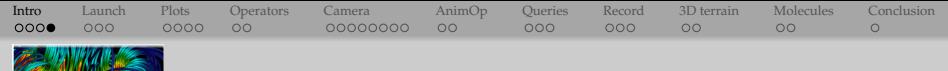

## VisIt: multiple interfaces

- *•* GUI (graphical user interface)
- *•* Python programming interface
- *•* Java programming interface
- *•* C++ programming interface
- Á Use multiple interfaces simultaneously
- $\rightarrow$  use VisIt as an application or a library
- $\blacktriangleright$  C++, Python, Java interfaces allow other applications to control VisIt

 $\rightarrow$  we'll see an example of this with Python where we can attach a Python shell to a VisIt session running on a specific port on our laptop

<span id="page-5-0"></span>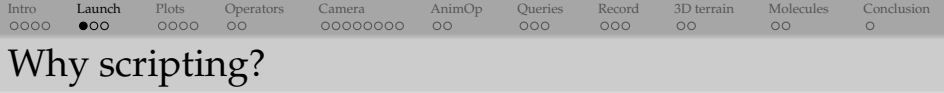

- *•* Automate repetitive GUI tasks
- *•* Reproducibility
	- $\blacktriangleright$  a script is a documented workflow
	- can easily pass a script to someone else
	- $\triangleright$  can run it yourself years later
- Batch processing on large systems (clusters)
	- $\blacktriangleright$  perhaps, no GUI
	- $\blacktriangleright$  submit a rendering job

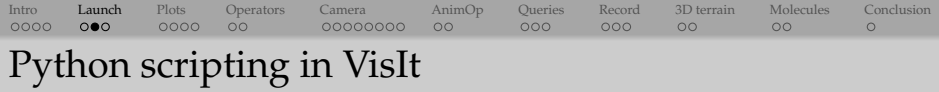

- *•* Launching VisIt's Python scripts from the Unix command line without the GUI
	- \$ /path/to/VisIt -nowin -cli -s script.py
		- $\blacktriangleright$  flag -nowin for offscreen (typically OSMesa) rendering
		- $\triangleright$  similar to ParaView's pvbatch
		- $\triangleright$  very useful for running a batch rendering job on a cluster
- Launching VisIt's Python scripts from the GUI
	- $\triangleright$  VisIt has a built-in Python 2.7 shell through Controls  $\rightarrow$  Launch CLI... ; it'll start VisIt's Python interpreter in a terminal and attach it to the running VisIt session on a specific port on your laptop with a one-time security key
	- $\triangleright$  alternatively, Controls  $\mid \rightarrow \mid$  Command... provides a text editor with Python syntax highlighting and an Execute button, lets save up to eight snippets of Python code

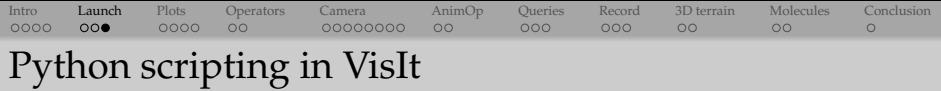

- *•* Recording scripts from the GUI
	- $\blacktriangleright \fbox{[Controls]} \rightarrow \fbox{[Command]}.$  window lets you record your GUI actions into Python code that you can use in your scripts (similar to ParaView's Trace Tool)
- *•* Other places to use Python in VisIt's GUI
	- (1) in  $\boxed{\text{Controls}}$   $\rightarrow$   $\boxed{\text{Expressions}...$   $\rightarrow$  Python Expression Editor (similar to the

Programmable Filter in ParaView)

- *•* expressions on VTK datasets
- *•* tutorial at <http://bit.ly/2ezF6qr>
- *•* can modify the geometry of the dataset, e.g., warp the grid in 3D or create a projection
- *•* result appears in the list of variables to plot
- *•* more advanced topic for another time

(2) in  $|$  Controls  $| \rightarrow |$  Query...  $| \rightarrow$  Python Query Editor

- *•* queries on VTK datasets
- *•* more advanced topic for another time

### <span id="page-8-0"></span>[Intro](#page-1-0) [Launch](#page-5-0) [Plots](#page-8-0) [Operators](#page-15-0) [Camera](#page-19-0) [AnimOp](#page-29-0) [Queries](#page-31-0) [Record](#page-36-0) [3D terrain](#page-39-0) [Molecules](#page-42-0) [Conclusion](#page-44-0)  $0000$  $000$  $0000$  $\Omega$  $00$  $000$  $000$  $\circ$  $\Omega$ Adding plots (typing in interactive shell)

Starting from scratch, run Python shell  $|$  Controls  $| \rightarrow |$  Launch CLI... and type in the following commands (adjust the file path!):

OpenDatabase (" $\sim$ /teaching/visitWorkshop/datasets/noise.silo") AddPlot ("Pseudocolor", "hardyglobal") DrawPlots ( )

- *•* Each plot in VisIt has a number of attributes that control its appearance
- *•* To access them, first create a **plot attributes object** by calling a function PlotNameAttributes(), e.g., PseudocolorAttributes(), or VolumeAttributes()
- If changing attributes, pass the object to the SetPlotOptions()
- If setting new defaults, pass the object to SetDefaultPlotOptions()

### [Intro](#page-1-0) [Launch](#page-5-0) [Plots](#page-8-0) [Operators](#page-15-0) [Camera](#page-19-0) [AnimOp](#page-29-0) [Queries](#page-31-0) [Record](#page-36-0) [3D terrain](#page-39-0) [Molecules](#page-42-0) [Conclusion](#page-44-0)  $0000$  $000$  $0000$  $\Omega$ 00000000  $00$  $000$  $000$  $\circ$  $\Omega$  $\Omega$ Adding plots (typing in interactive shell)

Starting from scratch, run Python shell  $|$  Controls  $| \rightarrow |$  Launch CLI... and type in the following commands (adjust the file path!):

```
OpenDatabase ("\sim/teaching/visitWorkshop/datasets/noise.silo")
AddPlot ("Pseudocolor", "hardyglobal")
DrawPlots ( )
```
- *•* Each plot in VisIt has a number of attributes that control its appearance
- *•* To access them, first create a **plot attributes object** by calling a function PlotNameAttributes(), e.g., PseudocolorAttributes(), or VolumeAttributes()
- If changing attributes, pass the object to the SetPlotOptions()
- If setting new defaults, pass the object to SetDefaultPlotOptions()

### [Intro](#page-1-0) [Launch](#page-5-0) [Plots](#page-8-0) [Operators](#page-15-0) [Camera](#page-19-0) [AnimOp](#page-29-0) [Queries](#page-31-0) [Record](#page-36-0) [3D terrain](#page-39-0) [Molecules](#page-42-0) [Conclusion](#page-44-0)  $000$  $0000$  $\Omega$  $00$  $000$  $000$  $\circ$  $\Omega$  $\Omega$ Probing and setting plot attributes (interactive shell)

Note the colour map range in the current plot. Next, add the following commands:

```
p = PseudocolorAttributes ()
p # will print out all attributes
p.min, p.max = 1, 3  # colour map rangep. minFlag, p.maxFlag = 1, 1  # turn it onSetPlotOptions (p) # set active plot attributes
help ( SetPlotOptions )
```
Revert to the original colour map range:

```
p. minFlag, p.maxFlag = 0,0  # turn it off
```
Pick a different colour map:

```
p. colorTableName = "Greens " # new c ol o u r map
```
### [Intro](#page-1-0) [Launch](#page-5-0) [Plots](#page-8-0) [Operators](#page-15-0) [Camera](#page-19-0) [AnimOp](#page-29-0) [Queries](#page-31-0) [Record](#page-36-0) [3D terrain](#page-39-0) [Molecules](#page-42-0) [Conclusion](#page-44-0)  $000$  $0000$  $\Omega$ 00000000  $00$  $000$  $000$  $\circ$  $\Omega$  $\Omega$ Probing and setting plot attributes (interactive shell)

Note the colour map range in the current plot. Next, add the following commands:

```
p = PseudocolorAttributes ()
p # will print out all attributes
p.min, p.max = 1, 3  # colour map rangep. minFlag, p.maxFlag = 1, 1  # turn it onSetPlotOptions (p) # set active plot attributes
help ( SetPlotOptions )
```
Revert to the original colour map range:

```
p. minFlag, p.maxFlag = 0.0 # turn it off
SetPlotOptions (p)
```

```
Pick a different colour map:
```

```
p. colorTableName = "Greens " # new c ol o u r map
```
### [Intro](#page-1-0) [Launch](#page-5-0) [Plots](#page-8-0) [Operators](#page-15-0) [Camera](#page-19-0) [AnimOp](#page-29-0) [Queries](#page-31-0) [Record](#page-36-0) [3D terrain](#page-39-0) [Molecules](#page-42-0) [Conclusion](#page-44-0)  $000$  $0000$  $\Omega$ 00000000  $00$  $000$  $000$  $\circ$  $\Omega$  $\Omega$ Probing and setting plot attributes (interactive shell)

Note the colour map range in the current plot. Next, add the following commands:

```
p = PseudocolorAttributes ()
p # will print out all attributes
p.min, p.max = 1, 3  # colour map rangep. minFlag, p.maxFlag = 1, 1  # turn it onSetPlotOptions (p) # set active plot attributes
help ( SetPlotOptions )
```
Revert to the original colour map range:

```
p. minFlag, p.maxFlag = 0.0 # turn it off
SetPlotOptions (p)
```
Pick a different colour map:

```
p. colorTableName = "Greens " # new c ol o u r map
SetPlotOptions (p)
```
### [Intro](#page-1-0) [Launch](#page-5-0) [Plots](#page-8-0) [Operators](#page-15-0) [Camera](#page-19-0) [AnimOp](#page-29-0) [Queries](#page-31-0) [Record](#page-36-0) [3D terrain](#page-39-0) [Molecules](#page-42-0) [Conclusion](#page-44-0)  $000$  $0000$  $\circ$ 00000000  $\circ$  $000$  $000$  $\circ$  $\Omega$  $\Omega$ Running scriptName.py from inside GUI

- Option 1: paste the code into  $|$  Controls  $| \rightarrow |$  Command... window and click Execute
- *•* Option 2: inside the Python shell change to the directory containing your scripts (can use relative or absolute paths) and source your script

```
os . getcwd ( ) # to check the current directory
os. chdir ('/Users/razoumov/teaching/visitWorkshop/scripts')
# os . c h di r ( 'C:\ Users\ Jo s h\Desktop \20130216 ') # Windows example
Source ( ' scriptName . py ' )
```
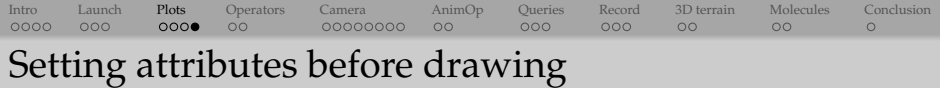

### With *noise.silo* loaded, let's draw a plot:

```
# t hi s i s orange . py
DeleteAllPlots ()
AddPlot ("Pseudocolor", "hardyglobal")
p = PseudocolorAttributes ()
p. colorTableName = "Oranges "
SetPlotOptions (p)
DrawPlots ()
```
<span id="page-15-0"></span>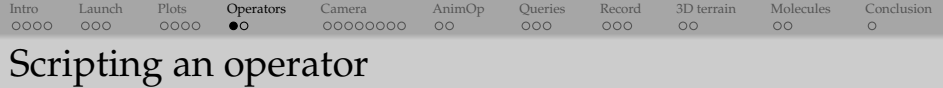

### With *noise.silo* loaded, run the following:

```
# t hi s i s addOperator . py
DeleteAllPlots ()
AddPlot ("Pseudocolor", "hardyglobal")
AddOperator ( " Isosur face " )
isoAtts = IsosurfaceAttributes () # create an operator attributes object
isoAtts.contourMethod = isoAtts.Level # contour by level(s)
isoAtts . variable = "hardyglobal "
SetOperatorOptions ( isoAtts ) # set operator attributes to above values
DrawPlots ( )
print isoAtts # default is 10 isosurface levels
```

```
# t hi s i s t h r e eSu rfa c e s . py
isoAtts . contourMethod = isoAtts . Value # contour by value ( s )
    isoAtts.contourValue = 2. + i*1.5
```
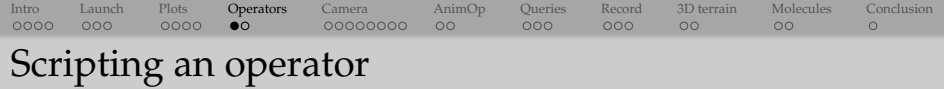

### With *noise.silo* loaded, run the following:

```
# t hi s i s addOperator . py
DeleteAllPlots ()
AddPlot ( " Pseudocolor " , " hardyglobal " )
AddOperator ( " Isosur face " )
isoAtts = IsosurfaceAttributes () # create an operator attributes object
isoAtts.contourMethod = isoAtts.Level # contour by level(s)
isoAtts . variable = "hardyglobal "
SetOperatorOptions ( isoAtts ) # set operator attributes to above values
DrawPlots ( )
print isoAtts # default is 10 isosurface levels
```
Now let's produce 3 single-isosurface plots at *hardyglobal = 2., 3.5, 5.*, respectively:

```
# t hi s i s t h r e eSu rfa c e s . py
isoAtts . contourMethod = isoAtts . Value # contour by value ( s )
for i in range (3):
    isoAtts.contourValue = 2. + i * 1.5SetOperatorOptions ( isoAtts )
```
These images play back, but aren't saved to disk ...

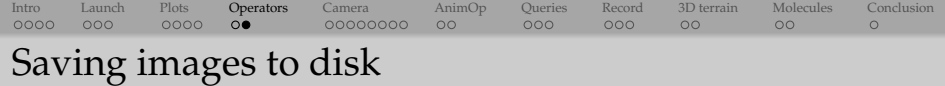

```
s = SaveWindowAttributes ( )
s format = s PNG
s . fileName = 'someName '
s.outputToCurrentDirectory = 0 # for some reason this is 'yes'
s . outputDirectory = "/path/to/directory "
SetSaveWindowAttributes ( s )
...
build and display a plot
...
name = SaveWindow () # returns the name of the file it wrote
Now let's save the three surfaces to disk:
# this is saveSurfaces.py
    isoAtts.contourValue = 2. + i*1.5
```
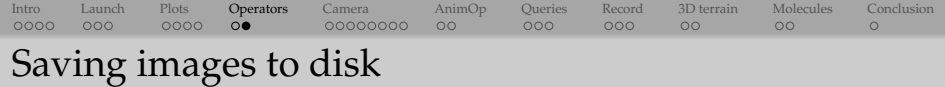

```
s = SaveWindowAttributes ( )
s format = s PNG
s . fileName = 'someName '
s.outputToCurrentDirectory = 0 # for some reason this is 'yes'
s . outputDirectory = "/path/to/directory "
SetSaveWindowAttributes ( s )
...
build and display a plot
...<br>name = SaveWindow() # returns the name of the file it wrote
```
Now let's save the three surfaces to disk:

```
# t hi s i s saveSurfaces . py
s = SaveWindowAttributes ( )
s format, s . fileName, s . outputToCurrentDirectory = s .PNG, 'iso', 0
s. outputDirectory = "/Users/razoumov/Documents/teaching/visitWorkshop"
SetSaveWindowAttributes ( s )
for i in range (3):
    isoAtts.contourValue = 2. + i*1.5SetOperatorOptions ( isoAtts )
    name = SaveWindow ( )
```
### <span id="page-19-0"></span>[Intro](#page-1-0) [Launch](#page-5-0) [Plots](#page-8-0) [Operators](#page-15-0) [Camera](#page-19-0) [AnimOp](#page-29-0) [Queries](#page-31-0) [Record](#page-36-0) [3D terrain](#page-39-0) [Molecules](#page-42-0) [Conclusion](#page-44-0) 0000  $000$ 0000  $\Omega$  $00000000$  $\circ$  $000$  $000$  $\Omega$  $\Omega$  $\Omega$ Animating camera position: create a plot

With *noise.silo* loaded, draw a single isosurface at *hardyglobal = 3.8* in green:

```
# t hi s i s oneSurface . py
DeleteAllPlots ()
AddPlot ('Contour', 'hardyglobal')
contAtt = ContourAttributes ()
contAt contoutMethod = contAtt . Value
contAtt.contourValue = (3.8)contAtt . colorType = contAtt . ColorBySingleColor
contAtt.\singleColor = (0, 255, 0, 255)SetPlotOptions ( contAtt )
DrawPlots ( )
```
*# t hi s i s printView . py* print GetView3D() # print all its attributes of the current view *# GetView3D ( ) . viewNormal # can al s o p rin t a si n gl e a t t ri b u t e*

### [Intro](#page-1-0) [Launch](#page-5-0) [Plots](#page-8-0) [Operators](#page-15-0) [Camera](#page-19-0) [AnimOp](#page-29-0) [Queries](#page-31-0) [Record](#page-36-0) [3D terrain](#page-39-0) [Molecules](#page-42-0) [Conclusion](#page-44-0) 0000  $000$ 0000  $\Omega$  $00000000$  $00$  $000$  $000$  $\Omega$  $\Omega$  $\Omega$ Animating camera position: create a plot

With *noise.silo* loaded, draw a single isosurface at *hardyglobal = 3.8* in green:

```
# t hi s i s oneSurface . py
DeleteAllPlots ()
AddPlot ('Contour', 'hardyglobal')
contAtt = ContourAttributes ()
contAt contoutMethod = contAt Value
contAtt.contourValue = (3.8)contAtt . colorType = contAtt . ColorBySingleColor
contAtt.\singleColor = (0, 255, 0, 255)SetPlotOptions ( contAtt )
DrawPlots ( )
```
*# t hi s i s printView . py* print GetView3D() # print all its attributes of the current view *# GetView3D ( ) . viewNormal # can al s o p rin t a si n gl e a t t ri b u t e*

### [Intro](#page-1-0) [Launch](#page-5-0) [Plots](#page-8-0) [Operators](#page-15-0) [Camera](#page-19-0) [AnimOp](#page-29-0) [Queries](#page-31-0) [Record](#page-36-0) [3D terrain](#page-39-0) [Molecules](#page-42-0) [Conclusion](#page-44-0) 0000  $000$ 0000  $\Omega$  $00000000$  $\circ$  $000$  $000$  $\circ$  $\Omega$  $\Omega$ Animating camera position: set a view by hand

### Create a view by hand by explicitly setting the important attributes:

```
# t hi s i s se tCon trolPoin t . py
from math import *c0 = \text{View3DA}ttributes ()
phi = 0 # 0 \leq phi \leq 2*pitheta = 0 # -pi/2 \leq theta \leq pi/2c0. viewNormal = (cos (theta) * cos (phi) , cos (theta) * sin (phi) , sin (theta) )c0 . focus, c0 . viewUp = (0, 0, 0), (0, 0, 1)c0. viewAngle, c0. parallelScale = 30, 17.3205
c0. nearPlane, c0. \bar{f}arPlane = -34.641, 34.641
c0. perspective = 1
SetView3D(c0)
```
Note: with a trackpad, the zoom scroll is not very smooth, but we can always set the zoom level with

or via Controls  $\rightarrow$  View... and setting Image zoom in the GUI

### [Intro](#page-1-0) [Launch](#page-5-0) [Plots](#page-8-0) [Operators](#page-15-0) [Camera](#page-19-0) [AnimOp](#page-29-0) [Queries](#page-31-0) [Record](#page-36-0) [3D terrain](#page-39-0) [Molecules](#page-42-0) [Conclusion](#page-44-0)  $0000$  $000$ 0000  $\Omega$  $00000000$  $\circ$  $000$  $000$  $\circ$  $\Omega$  $\Omega$ Animating camera position: set a view by hand

### Create a view by hand by explicitly setting the important attributes:

```
# t hi s i s se tCon trolPoin t . py
from math import *c0 = \text{View3DA}ttributes ()
phi = 0 # 0 \leq phi \leq 2*pitheta = 0 # -pi/2 \leq theta \leq pi/2c0. viewNormal = (cos (theta) * cos (phi), cos (theta) * sin (phi), sin (theta))
c0 . focus, c0 . viewUp = (0, 0, 0), (0, 0, 1)c0. viewAngle, c0. parallelScale = 30, 17.3205
c0. nearPlane, c0. farPlane = -34.641, 34.641
c0. perspective = 1
SetView3D(c0)
```
Note: with a trackpad, the zoom scroll is not very smooth, but we can always set the zoom level with

```
vatts = View3DAttributes ( )
v atts . imageZoom = 3
SetView3D ( vatts )
```
or via Controls  $\rightarrow$  View... and setting Image zoom in the GUI

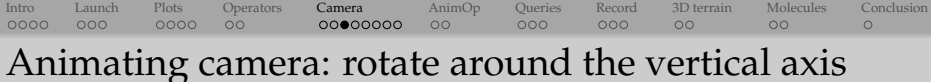

```
# t hi s i s ro ta teAroundVer tical . py
nsteps = 300for i in range (nsteps):
    phi = float(i)/float(nsteps-1)*2.*pi
    c0. viewNormal = (\cos(\theta t + \cos(\phi t))), \cos(\theta t + \sin(\phi t)),
                         sin ( theta ))
    SetView3D(c0)
```
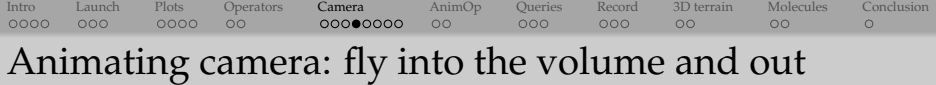

```
# t hi s i s flyInOut . py
nsteps = 100xfirst = 0xlast = -40for i in range (nsteps):
    x = x first + float(i)/float(nsteps-1)*(xlast-xfirst)
    c0. focus = (x, 0, 0)SetView3D(c0)
for i in range (nsteps):
    x = xlast + float(i) / float(nsteps - 1)*(xfirst - xlast)c0. focus = (x, 0, 0)SetView3D(c0)
```
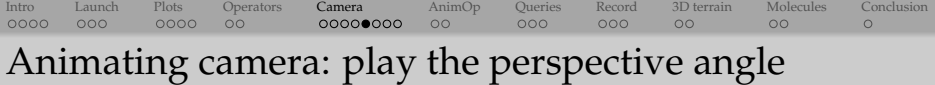

```
# t hi s i s p e r s p e c ti v e . py
nsteps = 100a1 = 30a2 = 60for i in range (nsteps):
    c0 . viewAngle = a1 + float(i)/float (nsteps -1)*(a2-a1)SetView3D(c0)for i in range (nsteps):
    c0 . viewAngle = a2 + float(i)/float (nsteps -1)*(a1-a2)
    SetView3D(c0)
```
### [Intro](#page-1-0) [Launch](#page-5-0) [Plots](#page-8-0) [Operators](#page-15-0) [Camera](#page-19-0) [AnimOp](#page-29-0) [Queries](#page-31-0) [Record](#page-36-0) [3D terrain](#page-39-0) [Molecules](#page-42-0) [Conclusion](#page-44-0)  $0000$  $000$  $\Omega$  $\circ$  $000$  $\circ$  $\Omega$  $\Omega$ Camera animation: interpolate between control points

First, define a function to copy all attributes from one control point to another

```
# t hi s i s copyView . py
def copyView(a, b):
    b viewNormal = a viewNormal
    b. focus = a. focus
    b . viewUp = a . viewUp =b . viewAngle = a . viewAngle
    b. parallelScale = a. parallelScale
    b, nearPlane = a nearPlane
    b. farPlane = a. farPlane
    b. perspective = a. perspective
```
[Intro](#page-1-0) [Launch](#page-5-0) [Plots](#page-8-0) [Operators](#page-15-0) [Camera](#page-19-0) [AnimOp](#page-29-0) [Queries](#page-31-0) [Record](#page-36-0) [3D terrain](#page-39-0) [Molecules](#page-42-0) [Conclusion](#page-44-0) 0000  $000$  $0000$  $\Omega$ 00000000  $00$  $000$  $000$  $\Omega$  $\Omega$  $\Omega$ Camera animation: interpolate between control points

Next, set three new control points, based on c0

```
# t hi s i s threeCon trolPoin ts . py
c1 = View3DAttributes ( )
copyView ( c0 , c1 )
phi = pi/2c1 . viewNormal = (cos(theta)*(cos(phi)), cos(theta)*sin(phi),
                   sin ( theta ))
c2 = View3DAttributes ( )
copyView ( c1 , c2 )
theta = pi/6c2. viewNormal = (cos(theta)*(cos(phi)), cos(theta)*sin(phi),
                   sin ( theta ))
```

```
c3 = View3DAttributes ( )
copyView ( c2 , c3 )
c3. focus = (0, -30, -20)
```
### [Intro](#page-1-0) [Launch](#page-5-0) [Plots](#page-8-0) [Operators](#page-15-0) [Camera](#page-19-0) [AnimOp](#page-29-0) [Queries](#page-31-0) [Record](#page-36-0) [3D terrain](#page-39-0) [Molecules](#page-42-0) [Conclusion](#page-44-0) 0000  $000$ 0000  $00$ 00000000  $00$  $000$  $000$  $\circ$  $\circ$  $\Omega$ Camera animation: interpolate between control points

Finally, interpolate between the control points with a small step

```
# t hi s i s i n t e r p ol a t e . py
# define a tuple of control points
cyts = (c0, c1, c2, c3)# define a corresponding tuple of their positions in time
# from 0 to 1, in this case (0 , 1/3 , 2/3 , 1)
x, n = [], len(cpts)
for i in range(n):
    x = x + [float(i) / float(n-1)]
# interpolate between control points to cover [0 ,1]
 time interval with a much smaller step
nsteps = 200for i in range (nsteps):
    t = float(i) / float(nsteps - 1)c = Evaluate = Evaluate = (t, x, cpts)SetView3D(c)
```
<span id="page-29-0"></span>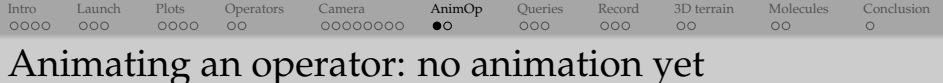

```
# t hi s i s cli p S t a ti c . py
DeleteAllPlots ()
AddPlot ( " Pseudocolor " , " hardyglobal " )
c0 = View3DAttributes ( )
c0. viewNormal = (0.9, 0.4358898943540673)c0 . focus, c0 . view Up = (0, 0, 0), (0, 0, 1)c0. viewAngle, c0. parallelScale = 30, 17.3205
c0. nearPlane, c0. \bar{f}arPlane, c0. perspective = -171.473, 171.473, 1
SetView3D(c0)
light0 = LightAttributes ()
light0. enabledFlag, light0. type = 1, light0. Camera
light0. direction = (0., -0.6, -0.8)light0 . color , light0 . brightness = (255 , 255, 255, 255) , 1
SetLight (0, light0)
AddOperator ( " Clip " )
clipAtts = clipAttributes()clipAtts. funcType, clipAtts. plane1Status = clipAtts. Plane, 1
clipAtts . plane1Origin, clipAtts . plane1Normal = (0, 0, 0), (0, 0, 1)SetOperatorOptions ( clipAtts )
DrawPlots ( )
```
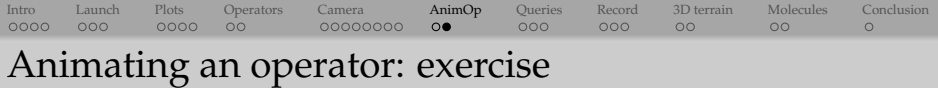

**Exercise:** Try to do the following:

- (1) Modify the previous slide's script to animate the clip plane through the volume from bottom to top
- (2) Write each image to disk as PNG
- (3) Use a third-party tool to merge these into a movie; e.g., in Linux/MacOSX can use ffmpeg to merge frames into an efficiently compressed Quicktime-compatible MP4

ffmpeg - r 10 - i image%02d . png - c:v libx264 - pix\_fmt yuv420p  $\setminus$  $-$ vf " scale=trunc (iw/2) $*2$ : trunc (ih/2) $*2$ " movie .mp4

<span id="page-31-0"></span>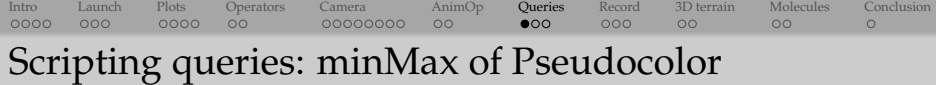

## $|$  Controls  $| \rightarrow |$  Query...  $|$  produces a query dialogue with dozens of options

```
# t hi s i s queryPseudocolor . py
DeleteAllPlots ()
AddPlot ("Pseudocolor", "hardyglobal")
DrawPlots ( )
print Query ( "MinMax" )
val = GetQueryOutputValue ( )
print val
```

```
hardyglobal \sim Min = 1.09554 (node 105026 at coord <0.612245 -10, 7.14286>)
hardyglobal \mu Max = 5.88965 (node 83943 at coord <7.55102, 1.42857, 3.46939>)
(1.0955432653427124 , 5.889651775360107)
```
### Now try commenting out DrawPlots() and running the script again

Please select a plot and try again.

... so, do we query the original data or the plot?

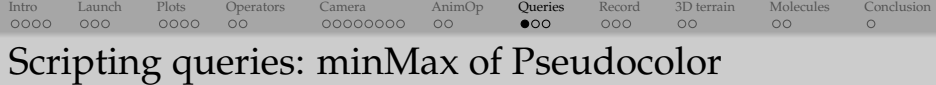

```
Controls \rightarrow Query... produces a query dialogue with dozens of options
```

```
# t hi s i s queryPseudocolor . py
DeleteAllPlots ()
AddPlot ("Pseudocolor", "hardyglobal")
DrawPlots ( )
print Query ( "MinMax" )
val = GetQueryOutputValue ( )
print val
```

```
hardyglobal - Min = 1.09554 (node 105026 at coord <0.612245 -10, 7.14286>)
hardyglobal \mu Max = 5.88965 (node 83943 at coord <7.55102, 1.42857, 3.46939>)
(1.0955432653427124 , 5.889651775360107)
```
### Now try commenting out DrawPlots() and running the script again

VisIt: Error - MinMax requires an active non-hidden Plot. Please select a plot and try again.

... so, do we query the original data or the plot?

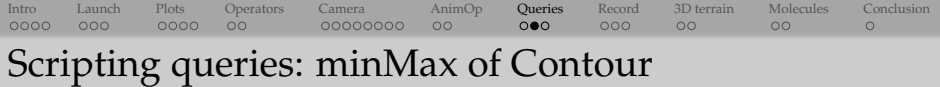

### • Let's query an isosurface plot:

```
# t hi s i s queryContour . py
DeleteAllPlots ()
AddPlot ("Contour", "hardyglobal")
contAtts = ContourAttributes ()
contAtts . contourMethod = contAtts . Value
contAtts. contourValue = (3.8)SetPlotOptions ( contAtts )
DrawPlots ()
print Query ( "MinMax" )
val = GetQueryOutputValue ( )
print val
```
- Produces exactly the same query output!
- $\vee$  We definitely query the original 3D data, not the plot.
- $\sqrt{P}$  Why require a plot when we run a query not on the plot but on the original data?...

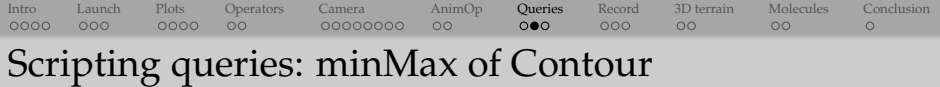

• Let's query an isosurface plot:

```
# t hi s i s queryContour . py
DeleteAllPlots ()
AddPlot ("Contour", "hardyglobal")
contAtts = ContourAttributes ()
contAtts . contourMethod = contAtts . Value
contAtts. contourValue = (3.8)SetPlotOptions ( contAtts )
DrawPlots ()
print Query ( "MinMax" )
val = GetQueryOutputValue ( )
print val
```
- Produces exactly the same query output!
- $\vee$  We definitely query the original 3D data, not the plot.
- $\mathbb{F}$  Why require a plot when we run a query not on the plot but on the original data?...

### [Intro](#page-1-0) [Launch](#page-5-0) [Plots](#page-8-0) [Operators](#page-15-0) [Camera](#page-19-0) [AnimOp](#page-29-0) [Queries](#page-31-0) [Record](#page-36-0) [3D terrain](#page-39-0) [Molecules](#page-42-0) [Conclusion](#page-44-0) 0000  $000$ 0000  $\circ$ 00000000  $\circ$  $\circ\circ\bullet$  $000$  $\circ$  $\Omega$  $\Omega$ Scripting queries: weighted variable sum of Slice

Answer: query script authors can make it operate on *anything in the pipeline*, so best to check documentation and/or test your script

```
# t hi s i s querySlice . py
DeleteAllPlots ()
AddPlot ( " Pseudocolor " , " hardyglobal " )
AddOperator ("Slice")
DrawPlots ()
for i in range (10):
    position = i*2 - 9print 'position =', position
    s = SliceAttributes ()
    s . axisType = s . XAxis
    s . originType = s . Intercept
    s . originIntercept = position
    SetOperatorOptions(s)
    Query ("MinMax") # queries the 3D volume!
    print ' minMax = ' , GetQueryOutputValue ( )
    Query ("Weighted Variable Sum") # queries the 2D slice!
    print ' sum =', GetQueryOutputValue()
```
<span id="page-36-0"></span>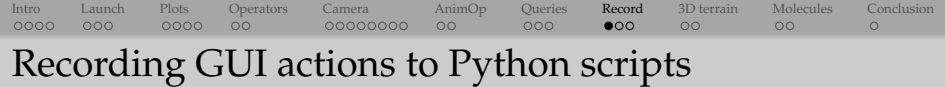

- Controls  $\rightarrow$  Command... window lets you convert your GUI workflow into a Python code (similar to ParaView's *Trace Tool*)
	- (1) delete all plots and databases
	- (2) select  $|$  Controls  $| \rightarrow |$  Command...  $|$  window to open the Commands window
	- (3) press Record
	- (4) load the file *noise.silo*, add a plot, draw it
	- (5) press Stop
	- (6) you'll see an automatically generated script in the Commands window
- *•* Often the output will be very verbose and contain many unnecessary commands, which can be edited out
	- **PERITE:** try translating object rotation around an axis into Python; which variables are important and which ones are not?
- *•* Some GUI operations will not be recorded the way you expect

### [Intro](#page-1-0) [Launch](#page-5-0) [Plots](#page-8-0) [Operators](#page-15-0) [Camera](#page-19-0) [AnimOp](#page-29-0) [Queries](#page-31-0) [Record](#page-36-0) [3D terrain](#page-39-0) [Molecules](#page-42-0) [Conclusion](#page-44-0)  $0000$  $000$  $0000$  $\Omega$ 00000000  $\circ$  $000$  $\Omega$  $\circ$  $\Omega$  $\Omega$ Scripting a time-sequence animation

- One of them is  $|File| \rightarrow |Save$  movie... recording which will produce an identical script for each frame, resulting in a very ... long code
- *•* In this case, you want to record a single frame and then wrap everything into a Python loop
	- $\triangleright$  for time-dependent datasets at each loop iteration make sure to
		- (1) read a new file and
		- (2) write a new image
- *•* **Exercise:** Script a movie from the time-dependent aneurysm data from <http://bit.ly/2dTxkqx> (~361 MB) or from a simpler 2D dataset datasets/evolution/2d\*.vtk from <http://bit.ly/visitfiles>  $(\sim 24 \text{ MB})$

### [Intro](#page-1-0) [Launch](#page-5-0) [Plots](#page-8-0) [Operators](#page-15-0) [Camera](#page-19-0) [AnimOp](#page-29-0) [Queries](#page-31-0) [Record](#page-36-0) [3D terrain](#page-39-0) [Molecules](#page-42-0) [Conclusion](#page-44-0)  $0000$  $000$  $\Omega$ 00000000  $\circ$  $000$  $00$  $\circ$  $\Omega$  $\Omega$ Other places to use Python in VisIt

- Python Expression Editor (mentioned earlier)
- *•* Python Query Editor (mentioned earlier)
- *•* Setting up your own buttons in the VisIt GUI, creating other custom Qt GUIs based on VisIt
- *•* Setting up callbacks that get called whenever events happen in VisIt
	- $\blacktriangleright$  requires GUI and Python interface running at the same time
	- $\triangleright$  example 1: as you move the time slider by hand, have the position of a slice plane adjust automatically, or have your visualization window pan and/or zoom in automatically on different regions of interest
	- $\triangleright$  example 2: click on your visualization with Pick and have a script process coordinates of the picked points and produce something interesting based on that
	- $\blacktriangleright$  more advanced topic for another time

<span id="page-39-0"></span>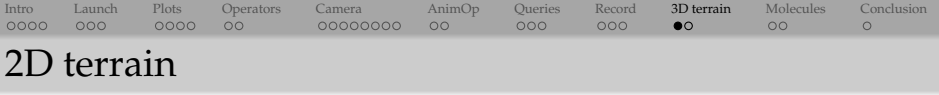

- *•* Natural Resources Canada provides free topographic maps for the entire country <http://bit.ly/2dDcywN>
- *•* We'll use one of their 1:50,000 maps showing a part of coastal BC near Vancouver
- *•* The file is a 2D digital elevation map (DEM) file VisIt can understand DEM files natively

```
OpenDatabase ("\sim/teaching/visitWorkshop/datasets/092g06_0100_deme.dem")
AddPlot ( " Pseudocolor " , " height " )
DrawPlots ( )
```
### Wouldn't it be nice to plot it in 3D?

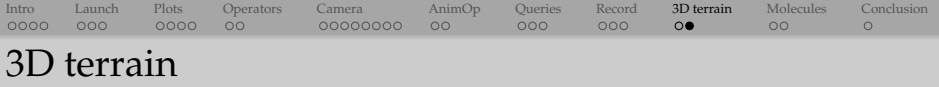

```
# t hi s i s terrain3d . py
DeleteAllPlots ()
OpenDatabase ("\sim/teaching/visitWorkshop/datasets/092g06_0100_deme.dem")
AddPlot ( " Pseudocolor " , " height " )
AddOperator ( " Elevate " )
e1Atts = ElsevateAttributes()<br>e1Atts, useXYLimits = 1# if X/Y are longitude/latitude, z-height would be off
SetOperatorOptions (elAtts) # => simply rescale all 3 axes to a cube
AddOperator ( " Transform " )
trAtts = TransformAttributes ()
trAtts . doScale = 1 # turn on s calin g
trAtts scaleX = 1trAtts scaleY = 1trAtts . scaleZ = 0.05 # and make zheights smaller
SetOperatorOptions ( trAtts )
```
DrawPlots ()

- *•* DEM files are raster images
- *•* ESRI shapefiles with vector data (roads, buildings, etc) can also be converted to 3D to be plotted on top of terrain, details at <http://bit.ly/2eoAzaj>

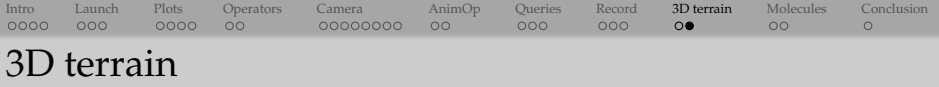

```
# t hi s i s terrain3d . py
DeleteAllPlots ()
OpenDatabase ("\sim/teaching/visitWorkshop/datasets/092g06_0100_deme.dem")
AddPlot ( " Pseudocolor " , " height " )
AddOperator ( " Elevate " )
elAtts = ElevateAttributes ()<br>elAtts, use XVI limits = 1# if X/Y are longitude/latitude, z-height would be off
SetOperatorOptions (elAtts) # => simply rescale all 3 axes to a cube
AddOperator ( " Transform " )
trAtts = TransformAttributes()trAtts . doScale = 1 # turn on s calin g
trAtts scaleX = 1trAtts. scaleY = 1trAtts . scaleZ = 0.05 # and make zheights smaller
SetOperatorOptions ( trAtts )
```
DrawPlots ()

- *•* DEM files are raster images
- *•* ESRI shapefiles with vector data (roads, buildings, etc) can also be converted to 3D to be plotted on top of terrain, details at <http://bit.ly/2eoAzaj>

<span id="page-42-0"></span>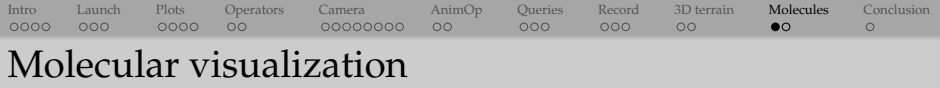

- *•* VisIt can read LAMMPS, PDB (Protein Data Bank), XYZ files, and a few other molecular structure file formats
- *•* Molecular options are very basic compared to VMD
- Rendering 10<sup>6</sup> atoms at medium quality takes 4.5 s on my laptop, so with scripting it is feasible to render  $\sim 64 \times 10^6$  atoms of a virus shell with few minutes per frame
- *•* More details on molecular data features of VisIt at <http://bit.ly/2epWHn3>

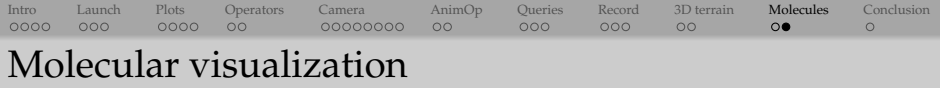

### Let's try a molecule with 12,837 atoms:

```
# t hi s i s drawMolecule . py
OpenDatabase ("~/teaching/visitWorkshop/datasets/molecules/115q.pdb", 0)
AddPlot ("Molecule", "element", 1, 1)
DrawPlots ()
```

```
MoleculeAtts = MoleculeAttributes ()
```
MoleculeAtts .drawAtomsAs = MoleculeAtts .SphereAtoms # NoAtoms , SphereAtoms , ImposterAto MoleculeAtts . scaleRadiusBy = MoleculeAtts . Fixed *# Fixed , Covalent , Atomic , Variable* MoleculeAtts . atomSphereQuality = MoleculeAtts . Medium # Low, Medium, High, Super MoleculeAtts radiusFixed  $= 0.5$ 

MoleculeAtts . drawBondsAs = MoleculeAtts . CylinderBonds *# NoBonds , LineBonds , CylinderBonds* MoleculeAtts . colorBonds = MoleculeAtts . ColorByAtom *# ColorByAtom , SingleColor* MoleculeAtts . bondCylinderQuality = MoleculeAtts . Medium # Low, Medium, High, Super  $MoleculeAtts. bondRadius = 0.08$ 

```
MoleculeAtts . elementColorTable = " cpk_jmol "
MoleculeAtts. legendFlag = 1SetPlotOptions (MoleculeAtts )
```
<span id="page-44-0"></span>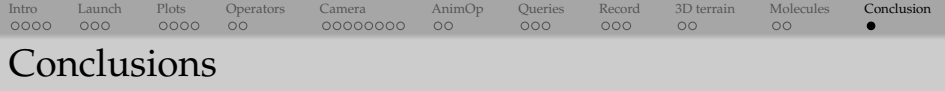

- VisIt's Python interface is very concise and clean (and that's good!)
- *•* Access attributes by creating an attributes object through PlotNameAttributes(), OperatorNameAttributes(), View3DAttributes(), SaveWindowAttributes(), LightAttributes()
- *•* Every time you change attributes, don't forget to set them with SetPlotOptions(), SetOperatorOptions(), SetView3D(), SetSaveWindowAttributes(), SetLight()
- *•* Several ways to use Python
	- ▶ command line: /path/to/VisIt -nowin -cli -s script.py
	- $\triangleright$  Python shell: Controls  $\rightarrow$  Launch CLI...
	- $\triangleright$  Python editor: Controls  $\rightarrow$  Command...
- *•* Use the built-in recorder to produce Python scripts from scratch  $\text{Contents} \rightarrow \text{Command} \dots \rightarrow \text{Record}$

# Questions?